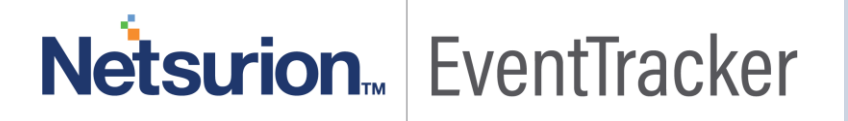

# Integrate Slack Enterprise Grid

## EventTracker v8.x and above

Publication Date: February 15, 2019

## <span id="page-1-0"></span>Abstract

This document guides the users to integrate with Slack Enterprise Grid to monitor the activities on the Slack Enterprise Grid such as Channel events, File uploads, User events etc.

### <span id="page-1-1"></span>Scope

The configurations detailed in this guide are consistent with EventTracker Enterprise version 8.x and later, and Slack Enterprise Grid.

### <span id="page-1-2"></span>Audience

Slack Enterprise Grid users, who wish to forward Syslogs to EventTracker Manager and monitor events using Event Tracker Enterprise.

*The information contained in this document represents the current view of Netsurion. on the issues discussed as of the date of publication. Because Netsurion must respond to changing market conditions, it should not be interpreted to be a commitment on the part of Netsurion, and Netsurion cannot guarantee the accuracy of any information presented after the date of publication.* 

*This document is for informational purposes only. Netsurion MAKES NO WARRANTIES, EXPRESS OR IMPLIED, AS TO THE INFORMATION IN THIS DOCUMENT.* 

*Complying with all applicable copyright laws is the responsibility of the user. Without limiting the rights under copyright, this paper may be freely distributed without permission from Netsurion, if its content is unaltered, nothing is added to the content and credit to Netsurion is provided.* 

*Netsurion may have patents, patent applications, trademarks, copyrights, or other intellectual property rights covering subject matter in this document. Except as expressly provided in any written license agreement from Netsurion, the furnishing of this document does not give you any license to these patents, trademarks, copyrights, or other intellectual property.* 

*The example companies, organizations, products, people and events depicted herein are fictitious. No association with any real company, organization, product, person or event is intended or should be inferred.* 

*© 2019 Netsurion. All rights reserved. The names of actual companies and products mentioned herein may be the trademarks of their respective owners.*

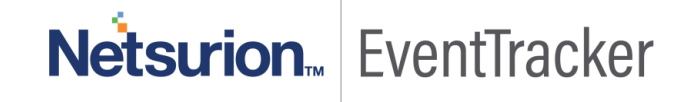

## Table of Contents

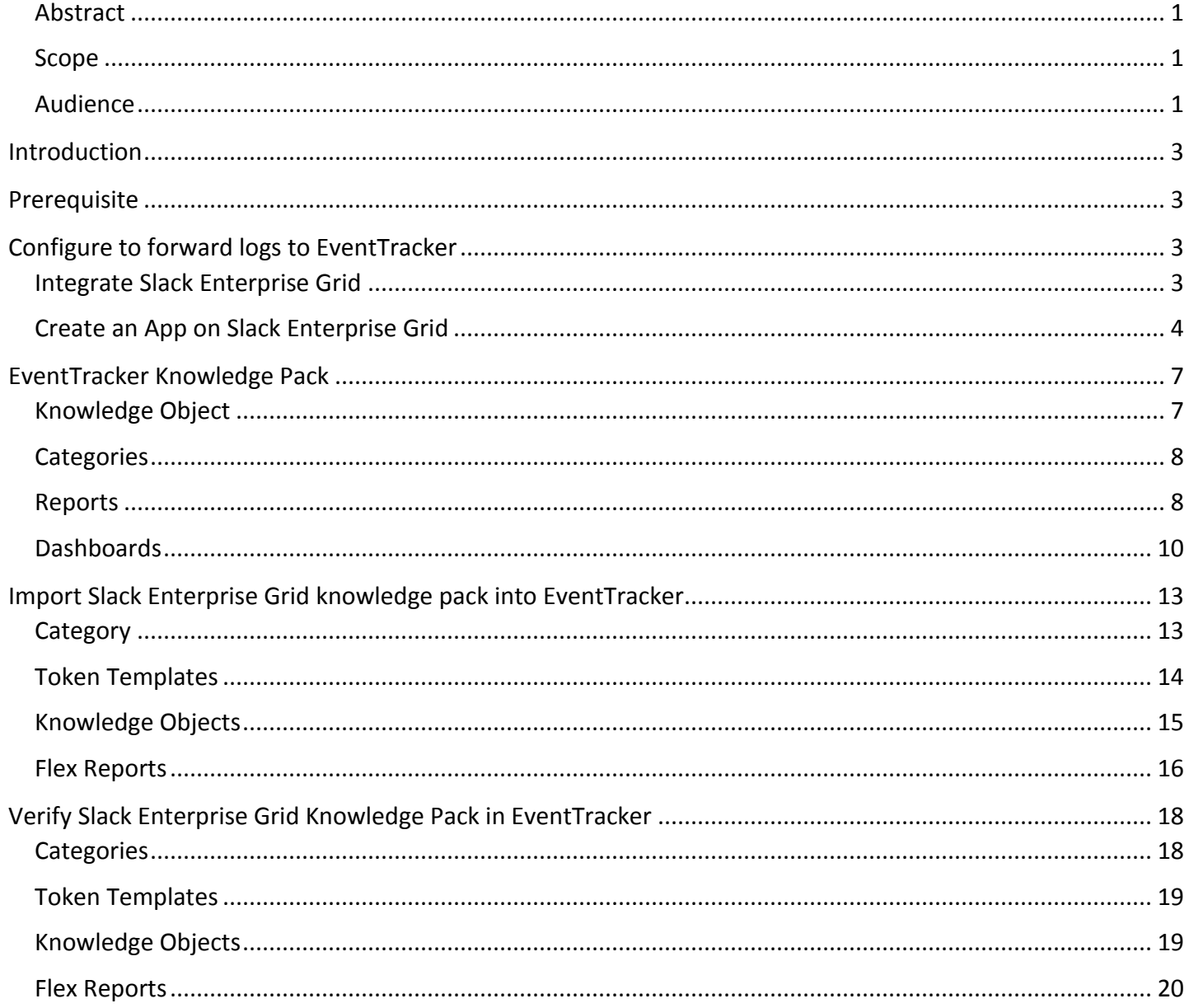

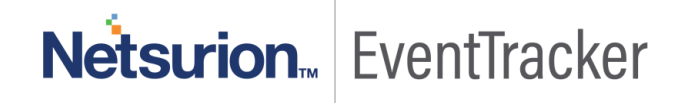

## <span id="page-3-0"></span>Introduction

Slack Enterprise Grid is a collaboration hub where you and your team can work together to get things done. In Slack, work happens in channels. We can monitor the audit events in Slack Enterprise Grid.

EventTracker integrates with Slack Enterprise Grid to monitor the activities on the Slack Enterprise Grid such as Channel events, File uploads, User events etc.

## <span id="page-3-1"></span>**Prerequisite**

- Admin Privileges on Slack.
- Agent should be installed on the system.
- $\bullet$  [https://api.slack.com/audit/v1/](https://api.slack.com/audit/v1/logs) should be allowed in the firewall.
- Port number **14505** should be allowed.
- PowerShell Version 4.0 and later should be installed.

## <span id="page-3-2"></span>Configure to forward logs to EventTracker

## <span id="page-3-3"></span>Integrate Slack Enterprise Grid

- Locate the **Slack Enterprise Grid Integrator.exe** and run as **Admin**.
- Fill the Client ID, API key, Redirect URL, Authorization URL, using the [steps mentioned](#page-4-0) below.
- Provide your Organization name and the Group name.
- Click **Next**.

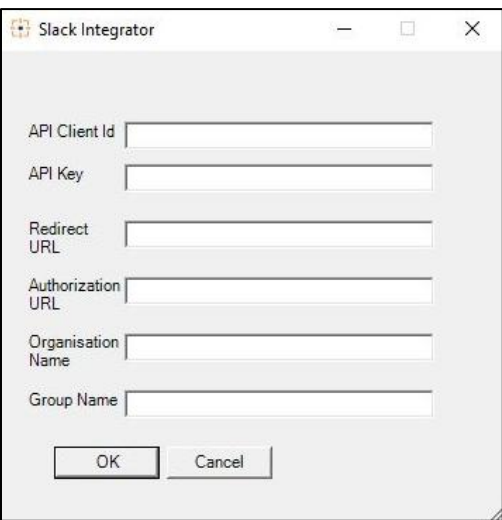

Figure 1

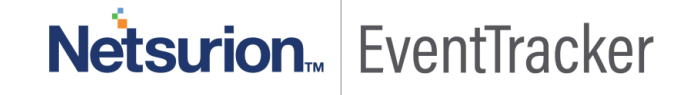

## <span id="page-4-0"></span>Create an App on Slack Enterprise Grid

- Login in into the Slack Enterprise Grid as an administrator.
- We need to create an app on Slack Enterprise Grid for fetching logs. We can do the same by clicking the link[: Create a new app](https://api.slack.com/apps)
- Click on **Create New App.**

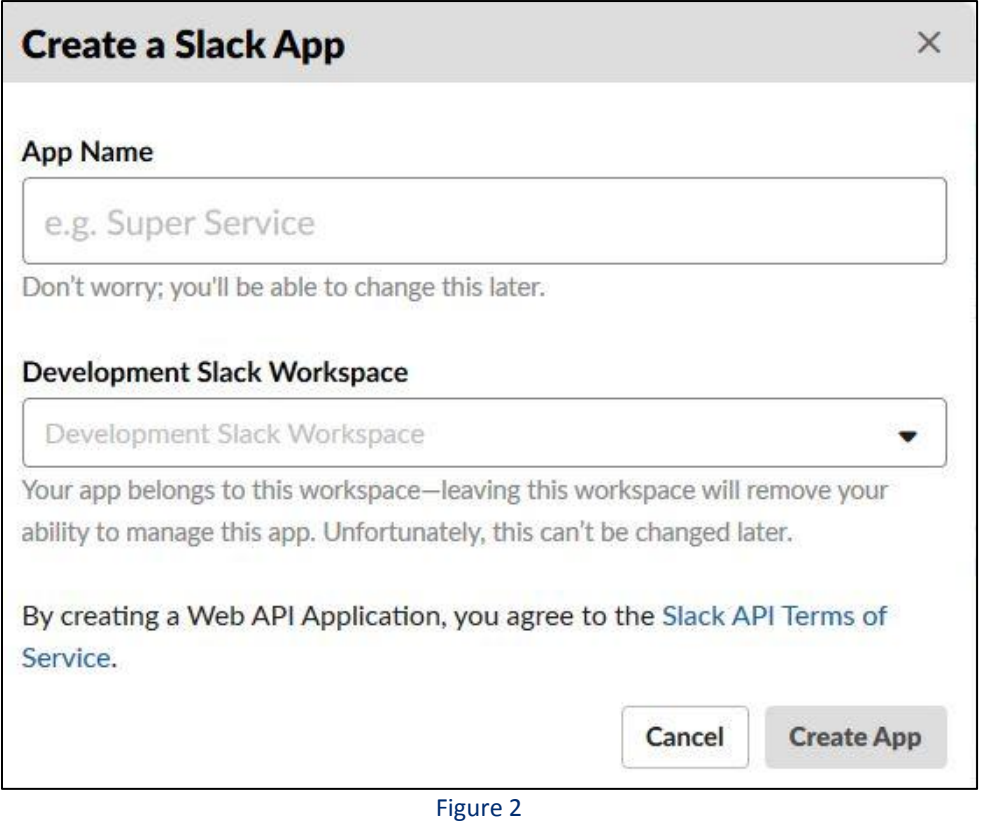

- Provide an **App Name** and select the **Development Slack Workspace** and click **Create App**.
- Under **Basic Information** you will find **Client ID** and **Client Secret**, enter the same in the Client ID and Client Key field in the Integrator respectively.

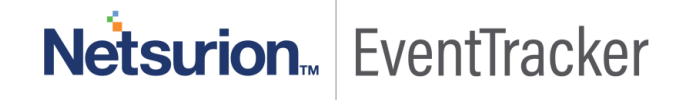

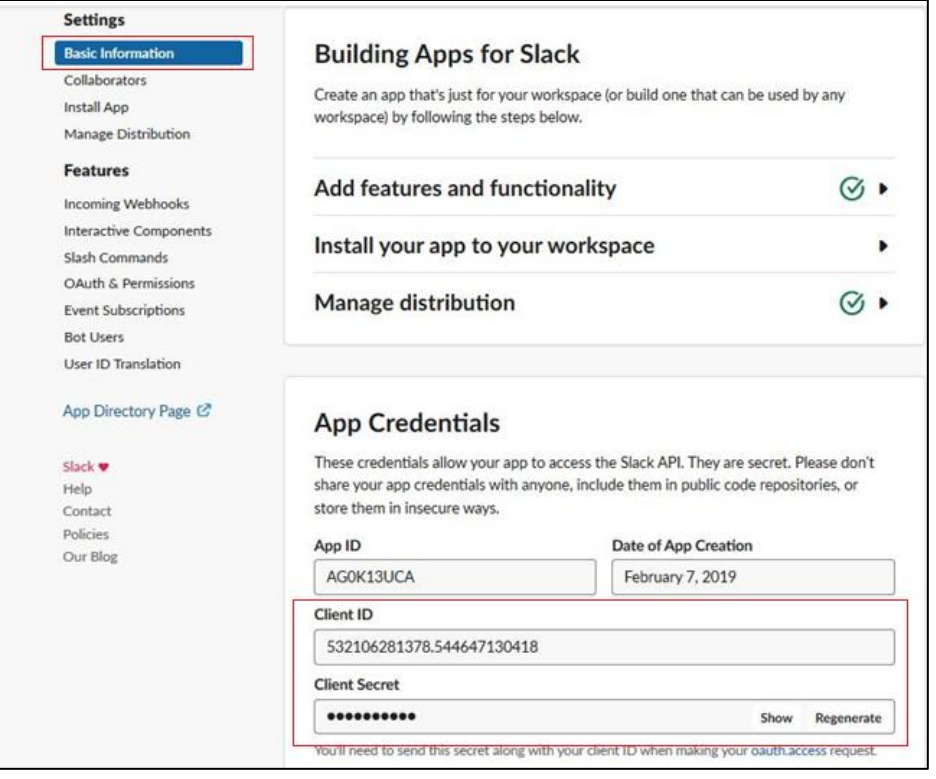

Figure 3

 Under **Manage Distribution,** complete the necessary configuration to enable the Activate Public Distributions.

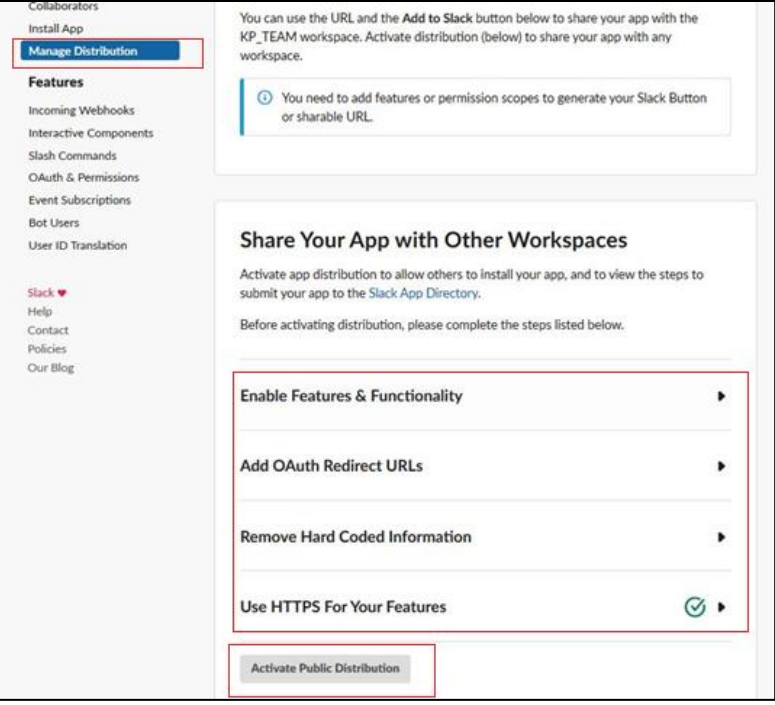

Figure 4

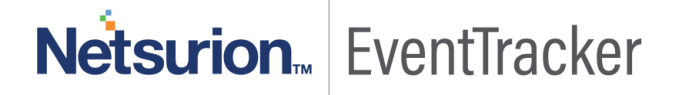

Under **Oauth & Permissions**, set Redirect URL to [https://localhost](https://localhost/) and Scope to **auditlogs:read.**

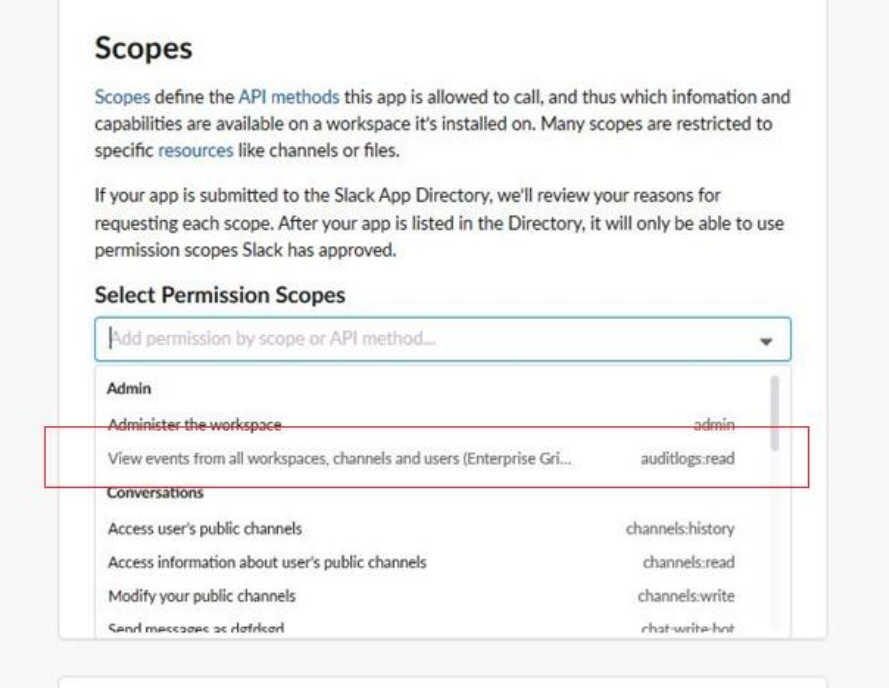

Figure 5

Paste the same Redirect URL in the Integrator in the field **Redirect URL**.

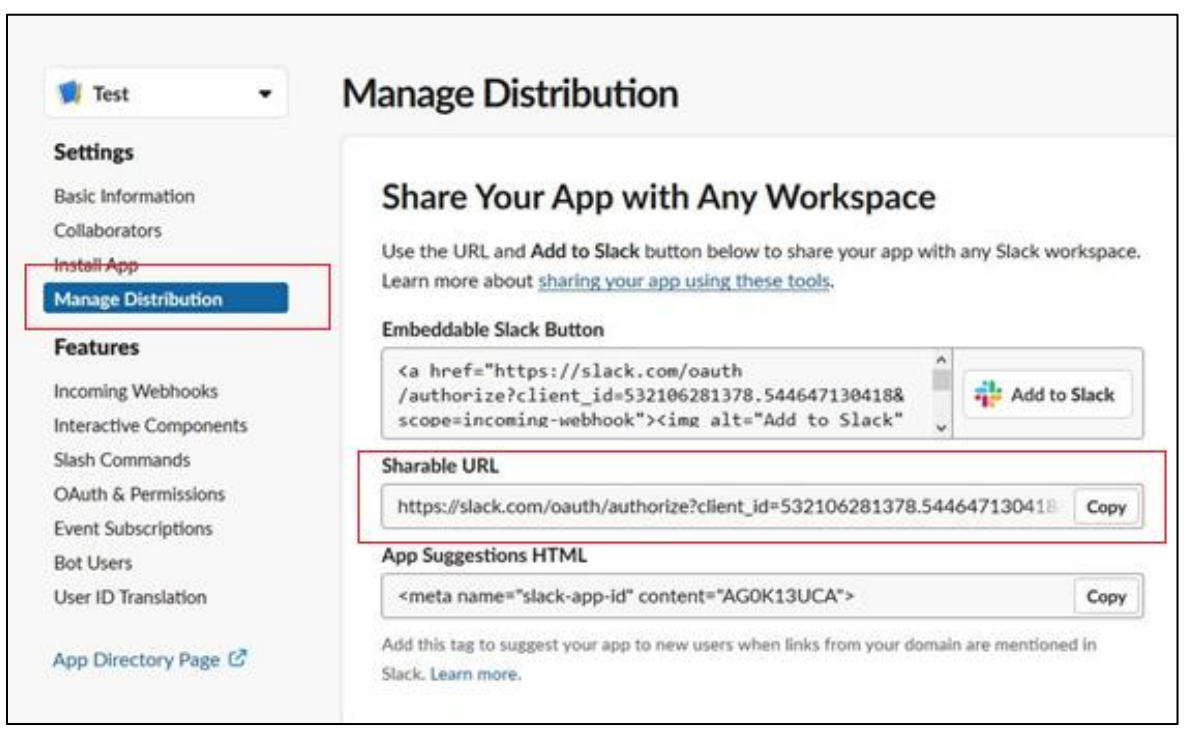

Figure 6

 Copy the **Sharable URL** and paste in any browser. Select the Enterprise Grid Workspace and Authorize.

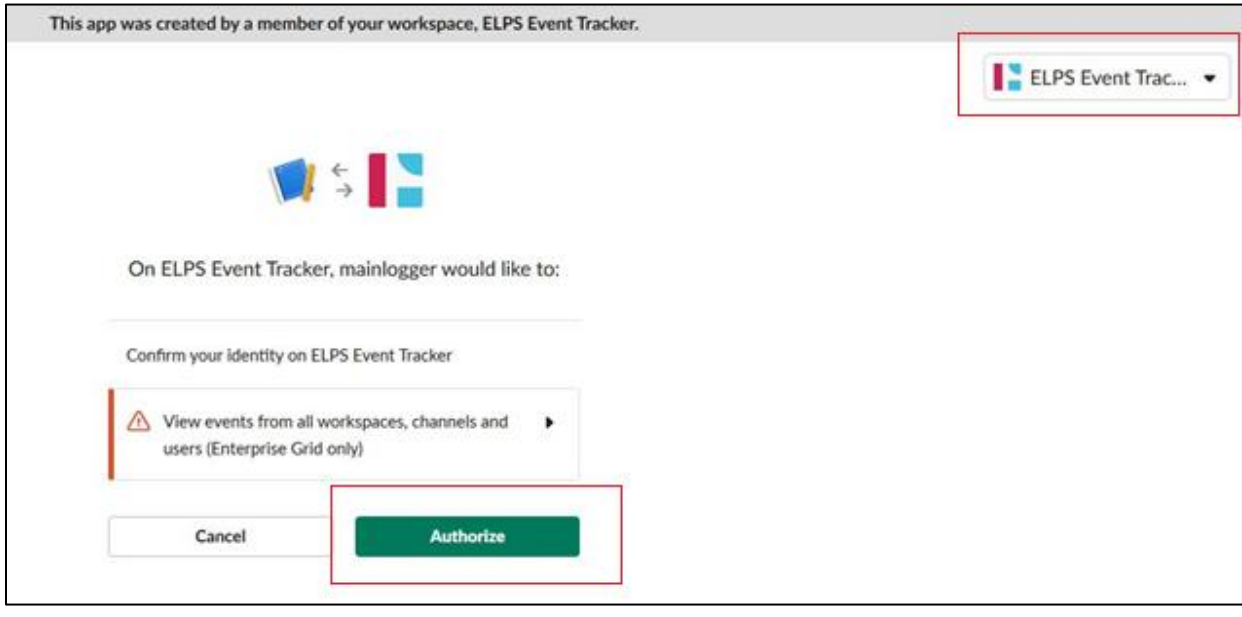

Figure 7

Copy the Link from browser and paste in the Authorization URL field.

139963ee12035347707555.546130704710.a36f88e74221de10ca7926748bb780319a250b02942c3b3ec3bc14ca9963ee12

Figure 8

## <span id="page-7-0"></span>EventTracker Knowledge Pack

#### <span id="page-7-1"></span>Knowledge Object

- **Slack Enterprise Grid - App Events:** This Knowledge Object provides information related to App events logs such as App installed, app removed etc.
- **Slack Enterprise Grid - Channel Events:** This Knowledge Object provides information related to Channel events logs**.**
- **Slack Enterprise Grid - File Events:** This Knowledge Object provides information related to File events logs such as file uploaded, file deleted etc.
- **Slack Enterprise Grid - Login and Logout Details:** This Knowledge Object provides information related to logout and login logs.
- **Slack Enterprise Grid - User Events:** This Knowledge Object provides information related to user events logs such as user created, deleted etc.

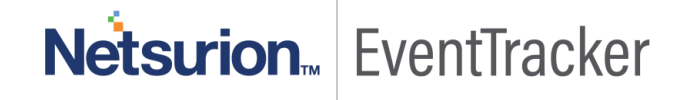

• **Slack Enterprise Grid - Workplace and Organization Events:** This Knowledge Object provides information related to Workspace and Organization events logs.

#### <span id="page-8-0"></span>**Categories**

- **Slack Enterprise Grid - App Events:** This category provides information related to App events logs such as App installed, app removed etc.
- **Slack Enterprise Grid - Channel Events:** This category provides information related to Channel events logs.
- **Slack Enterprise Grid - File Events:** This category provides information related to File events logs such as file uploaded, file deleted etc.
- **Slack Enterprise Grid - Login and Logout Details:** This category provides information related to logout and login logs.
- **Slack Enterprise Grid - User Events:** This category provides information related to user events logs such as user created, deleted etc.
- **Slack Enterprise Grid - Workplace and Organization Events:** This category provides information related to Workspace and Organization events logs.

#### <span id="page-8-1"></span>Reports

• **Slack Enterprise Grid - App Events:** This Report provides information related to App events logs such as App installed, app removed etc.

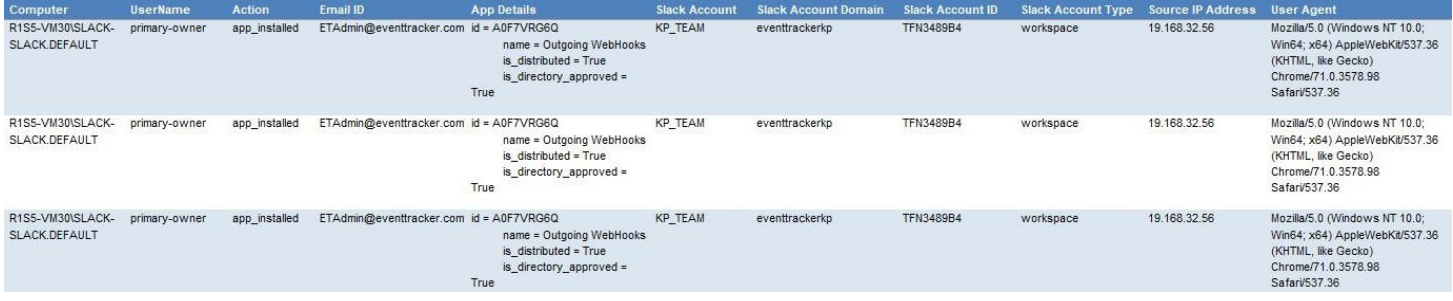

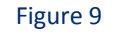

• **Slack Enterprise Grid - Channel Events:** This Report provides information related to Channel events logs.

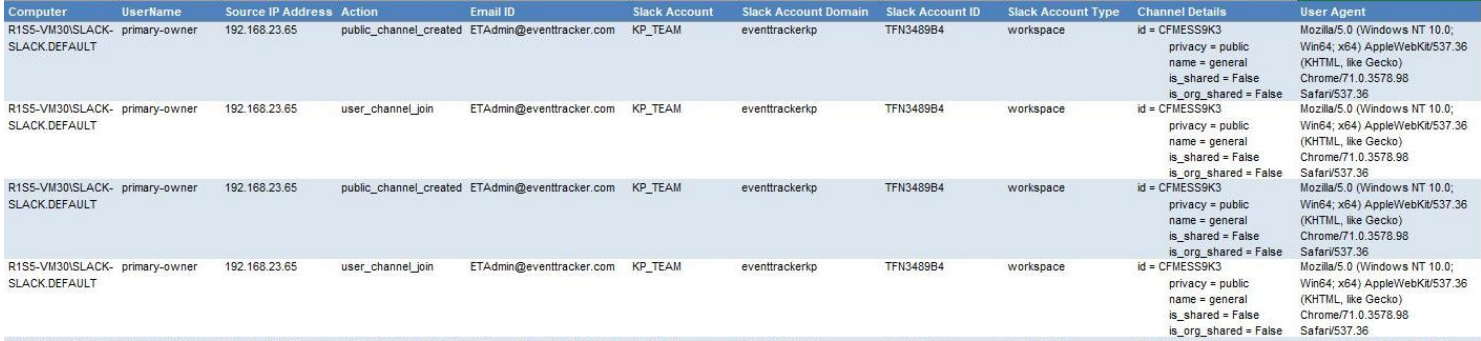

#### Figure 10

• **Slack Enterprise Grid - Login and Logout Details:** This Report provides information related to logout and login logs**.**

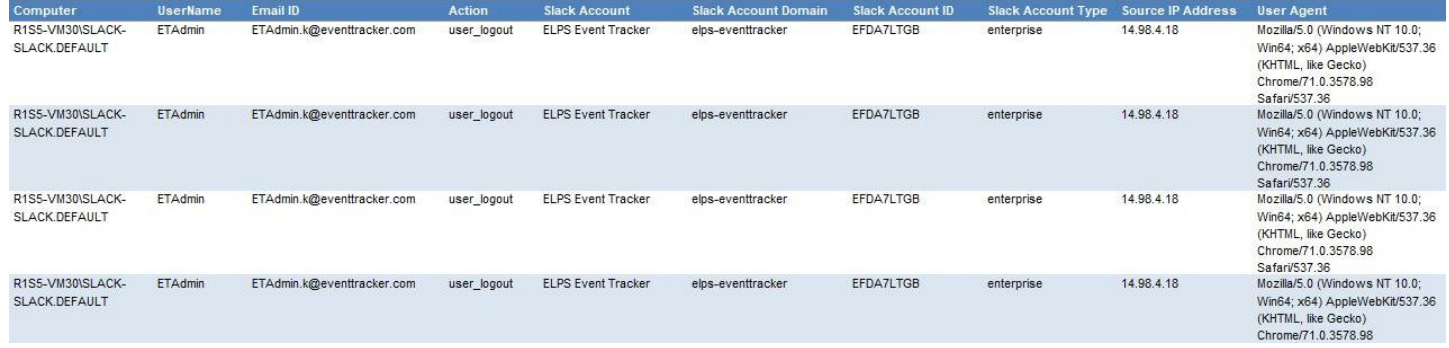

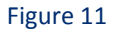

• **Slack Enterprise Grid - User Events:** This Report provides information related to user events logs such as user.

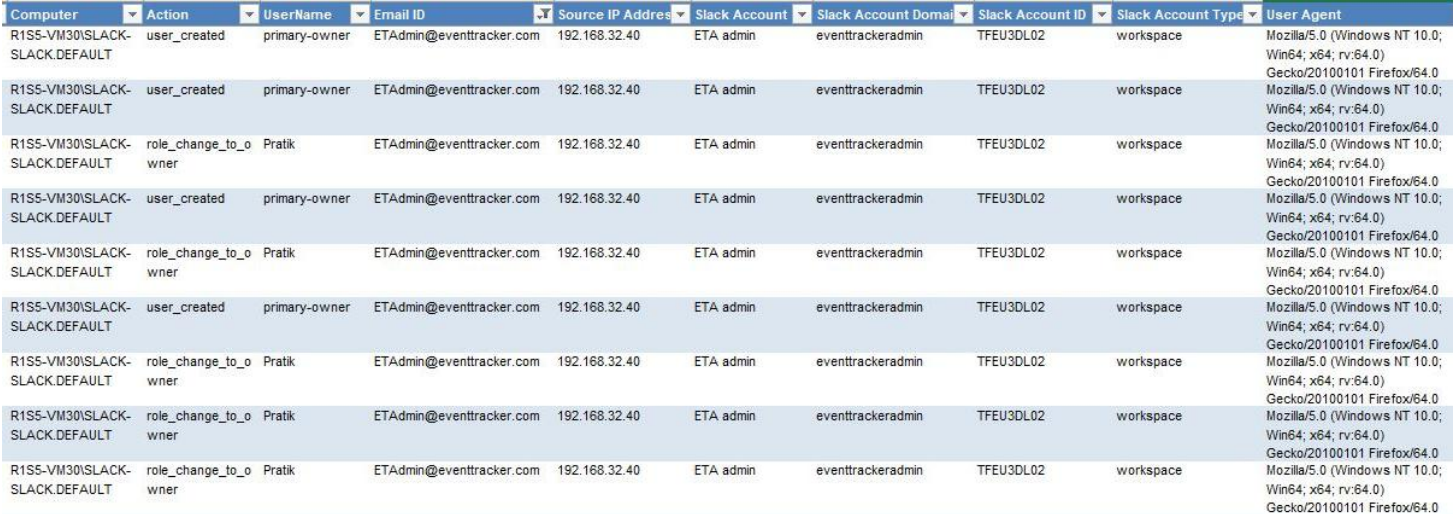

Figure 12

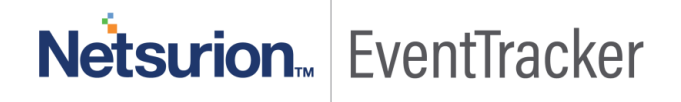

• **Slack Enterprise Grid - Workplace and Organization Events:** This Report provides information related to Workspace and Organization events logs.

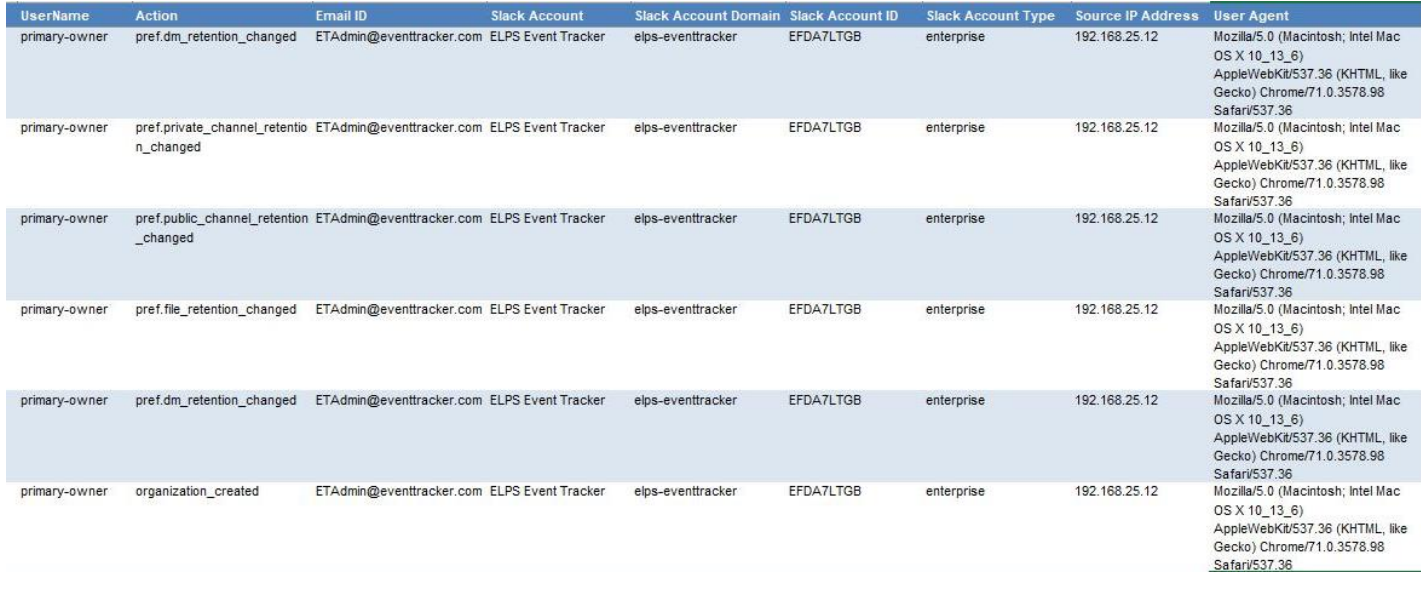

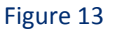

• **Slack Enterprise Grid - File Events:** This Report provides information related to File events logs such as file uploaded, file deleted etc.

## <span id="page-10-0"></span>**Dashboards**

• **Slack Enterprise Grid - App Events:** This dashboard provides information related to App events logs such as App installed, app removed etc.

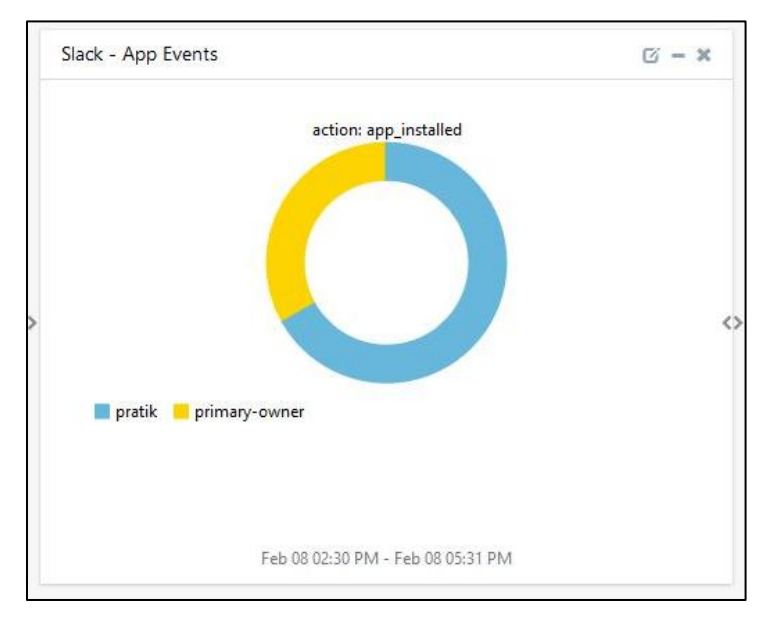

Figure 14

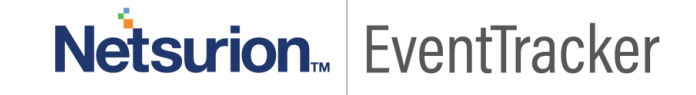

• **Slack Enterprise Grid - File Events:** This dashboard provides information related to File events logs such as file uploaded, file deleted etc.

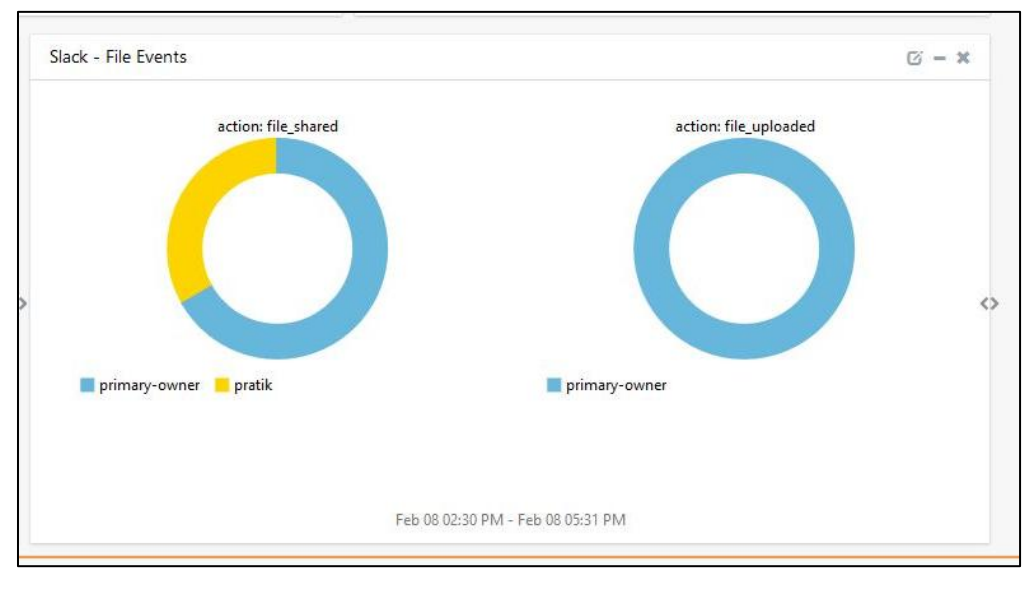

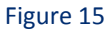

• **Slack Enterprise Grid - Login and Logout Details:** This dashboard provides information related to logout and login logs.

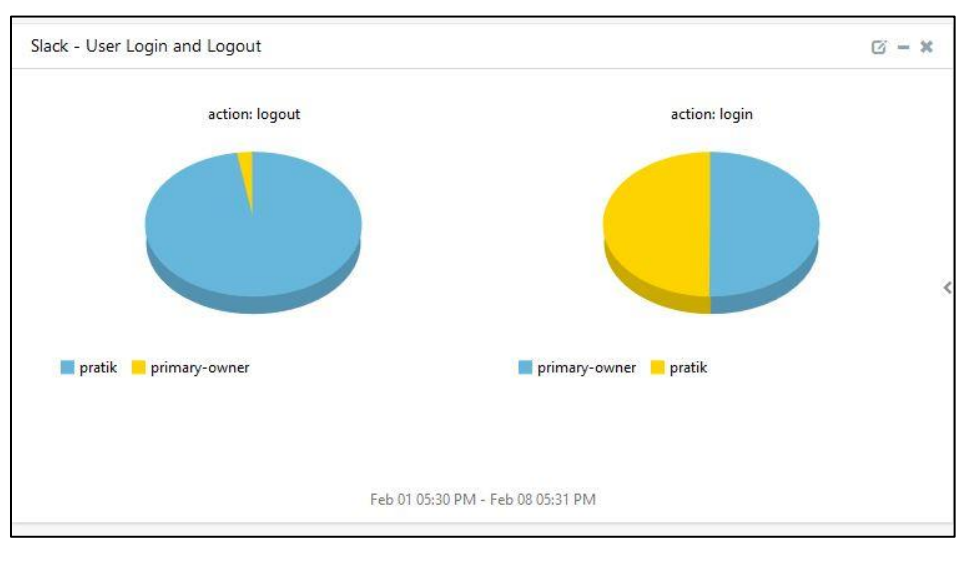

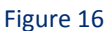

• **Slack Enterprise Grid - User Events:** This dashboard provides information related to user events logs such as user created, deleted etc.

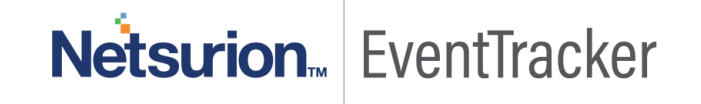

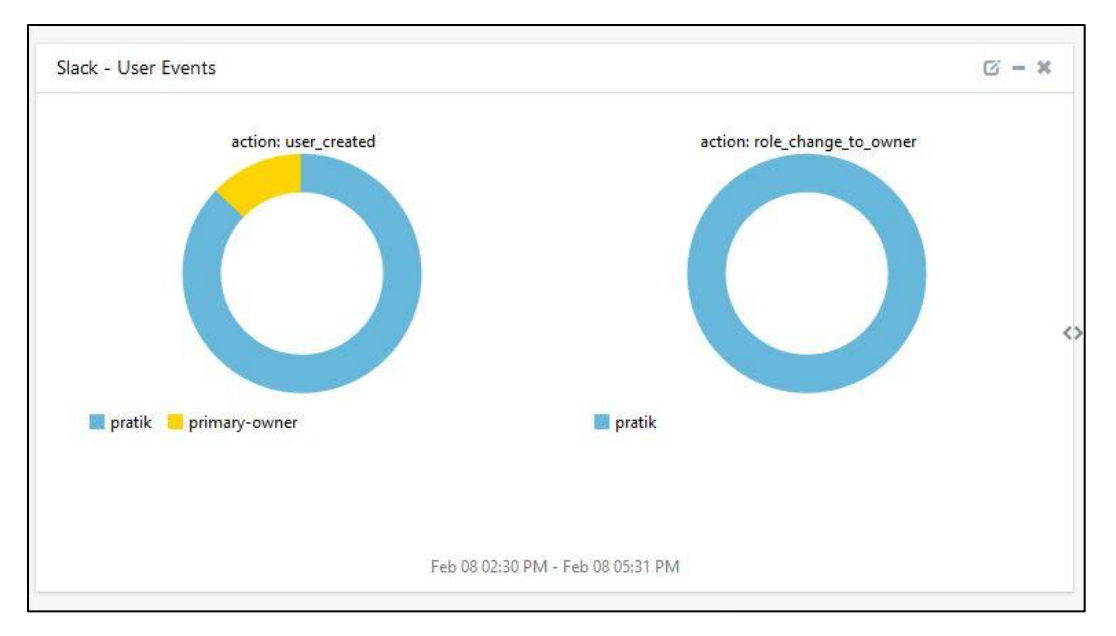

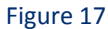

• **Slack Enterprise Grid - Workplace and Organization Events:** This dashboard provides information related to Workspace and Organization events logs.

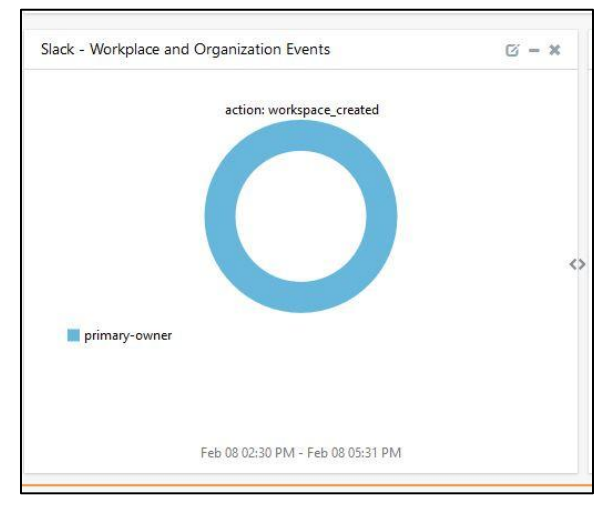

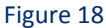

• **Slack Enterprise Grid - Channel Events:** This dashboard provides information related to Channel events logs.

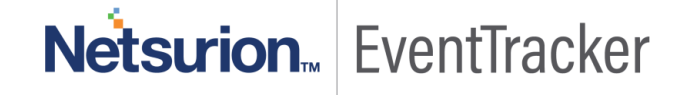

## <span id="page-13-0"></span>Import Slack Enterprise Grid knowledge pack into **EventTracker**

**NOTE**: Import knowledge pack items in the following sequence:

- Categories
- Alerts
- Token Templates
- Knowledge Objects
- Flex Reports
- Dashboards
- 1. Launch **EventTracker Control Panel**.
- 2. Double click **Export Import Utility**.

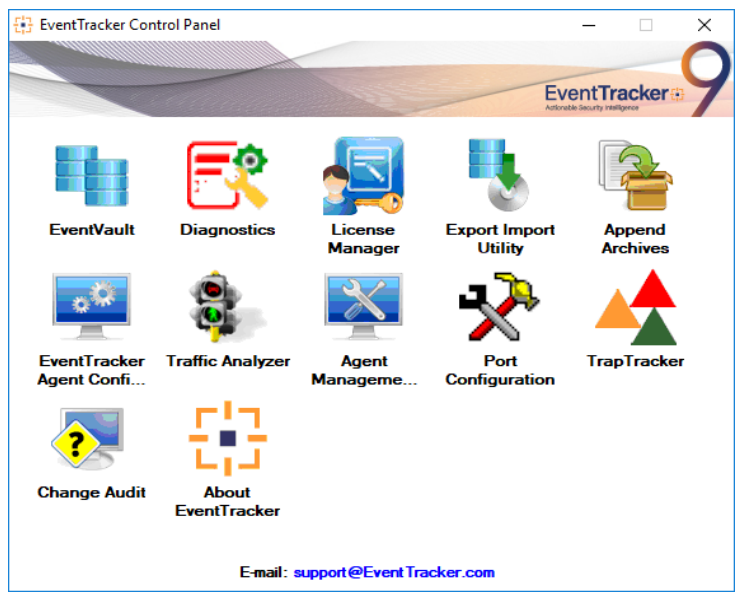

Figure 19

3. Click the **Import** tab**.**

### <span id="page-13-1"></span>**Category**

1. Click **Category** option, and then click the browse button.

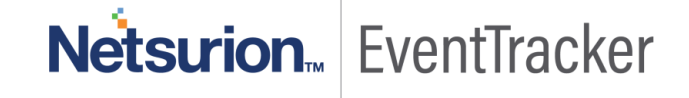

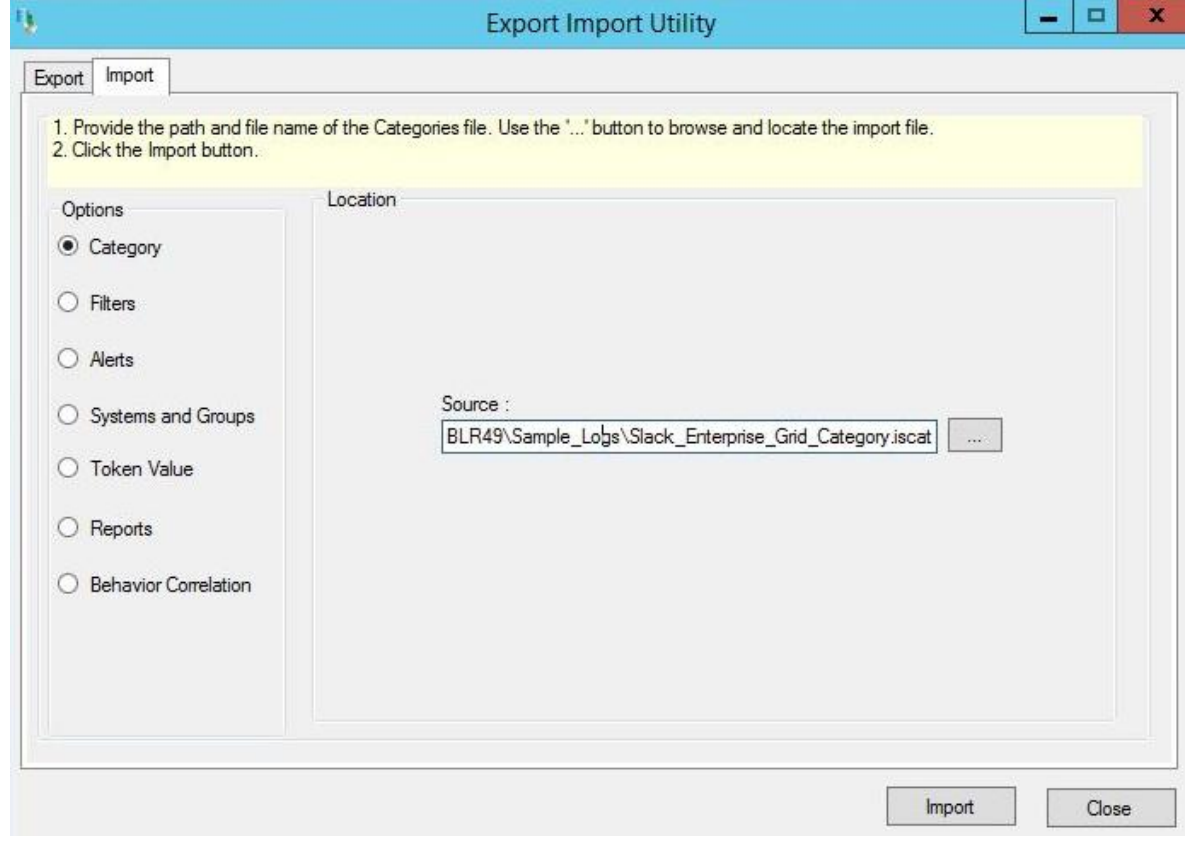

Figure 20

- 2. Locate **Category\_Slack Enterprise\_Grid.iscat** file, and then click the **Open** button.
- 3. To import categories, click the **Import** button. EventTracker displays success message.

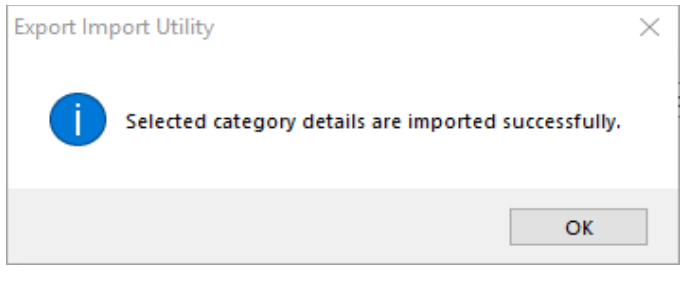

Figure 21

4. Click **OK,** and then click the **Close** button.

### <span id="page-14-0"></span>Token Templates

- 1. Click **Parsing rules** under **Admin** option in the EventTracker manager page.
- 2. Move to Template and click on import configuration **in** icon on the top right corner.
- 3. In the popup window, browse the file named **Token Template\_Slack Enterprise Grid.ettd**.

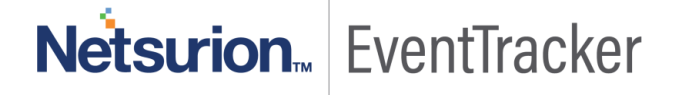

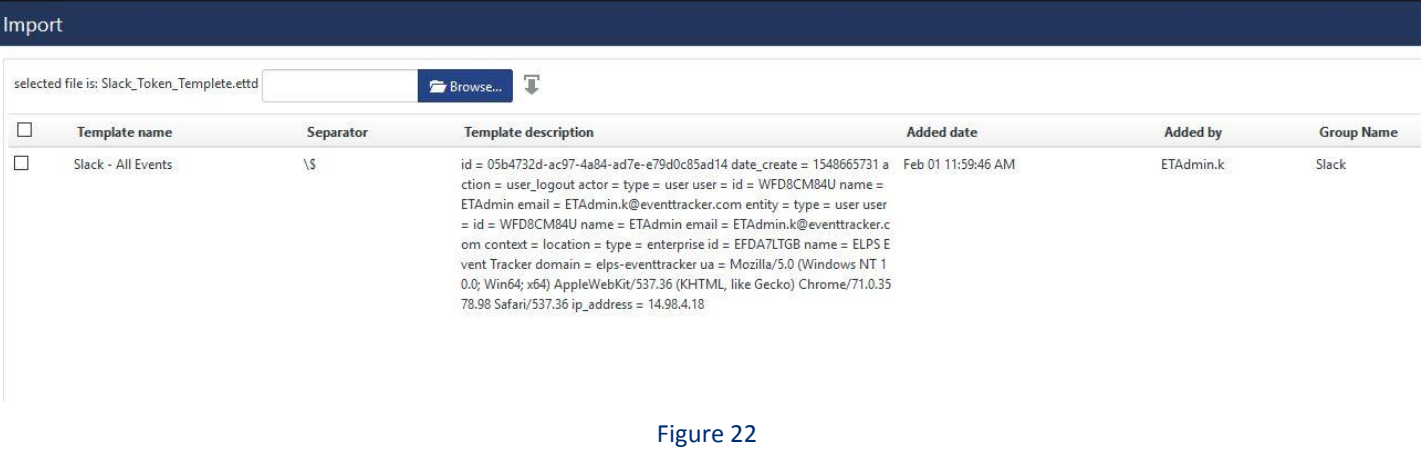

4. Now select all the check box and then click on  $\Gamma$  Import option.

## <span id="page-15-0"></span>Knowledge Objects

- 1. Click **Knowledge objects** under **Admin** option in the EventTracker manager page.
- 2. Locate the **KO\_Slack Enterprise Grid.etko** file.

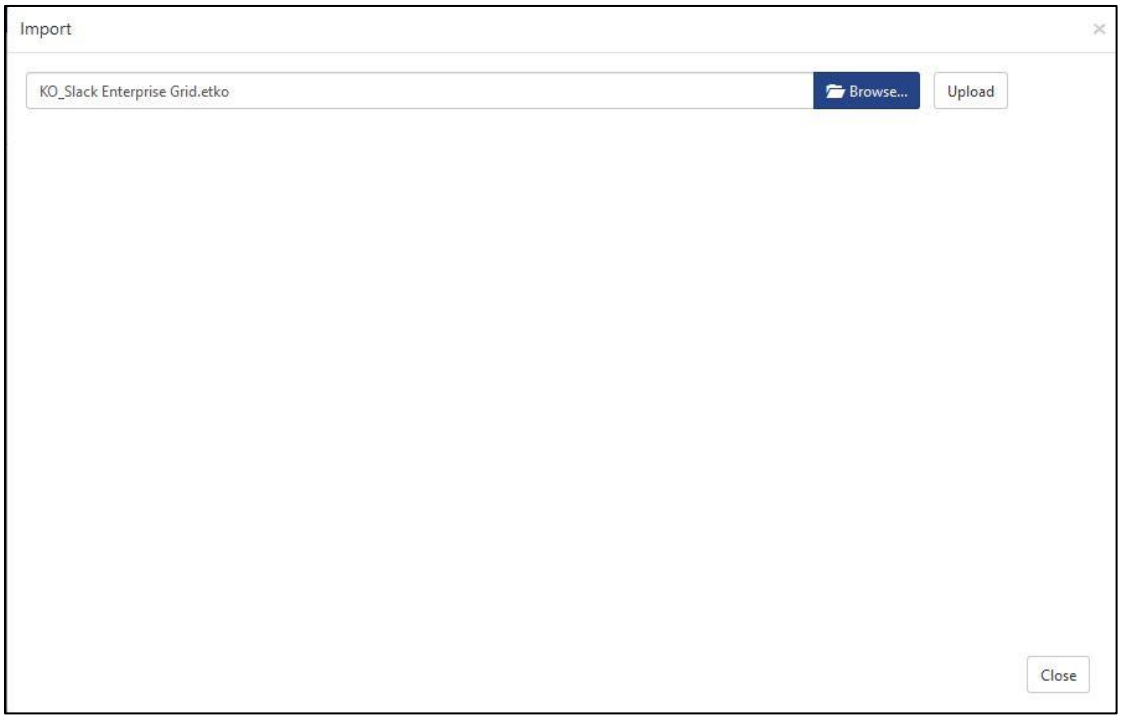

Figure 23

3. Click the '**Upload'** option.

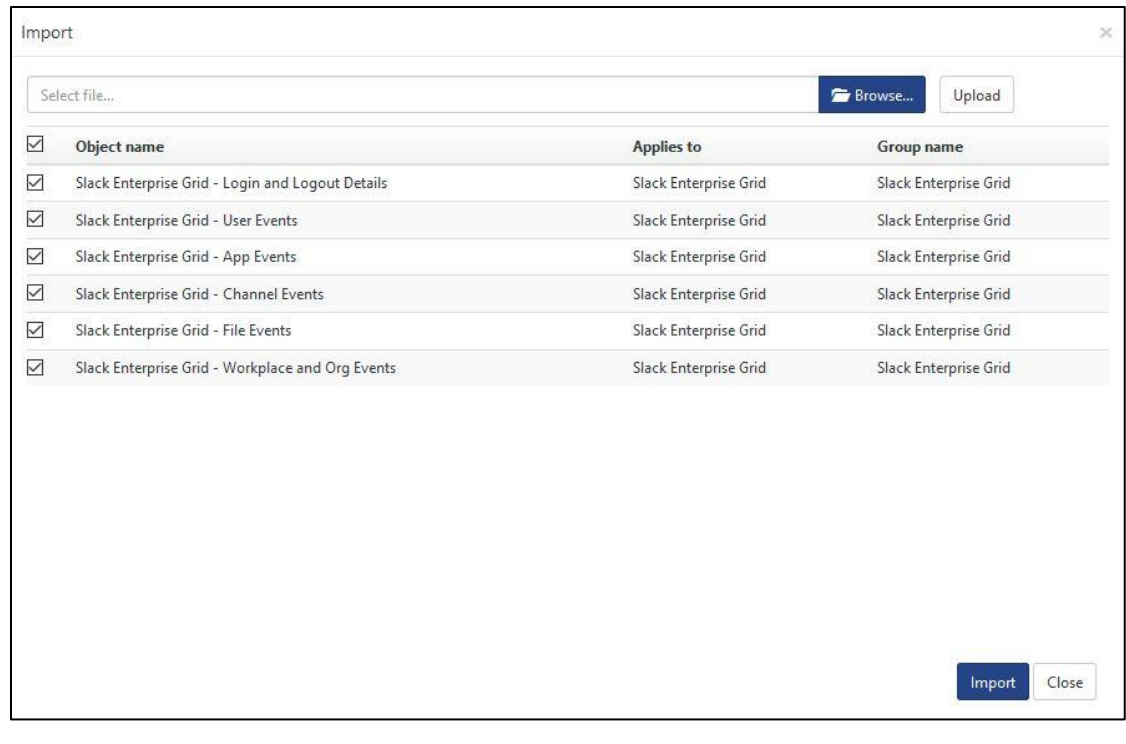

Figure 24

- 4. Now select all the check box and then click on '**Import**' option.
- 5. Knowledge objects are now imported successfully.

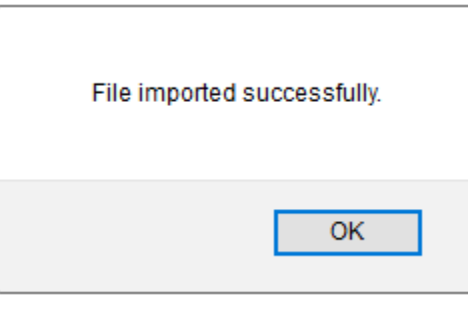

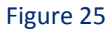

6. Click **OK,** and then click the **Close** button.

## <span id="page-16-0"></span>Flex Reports

On EventTracker Control Panel,

1. Click **Reports** option, and select new (\*.etcrx) from the option.

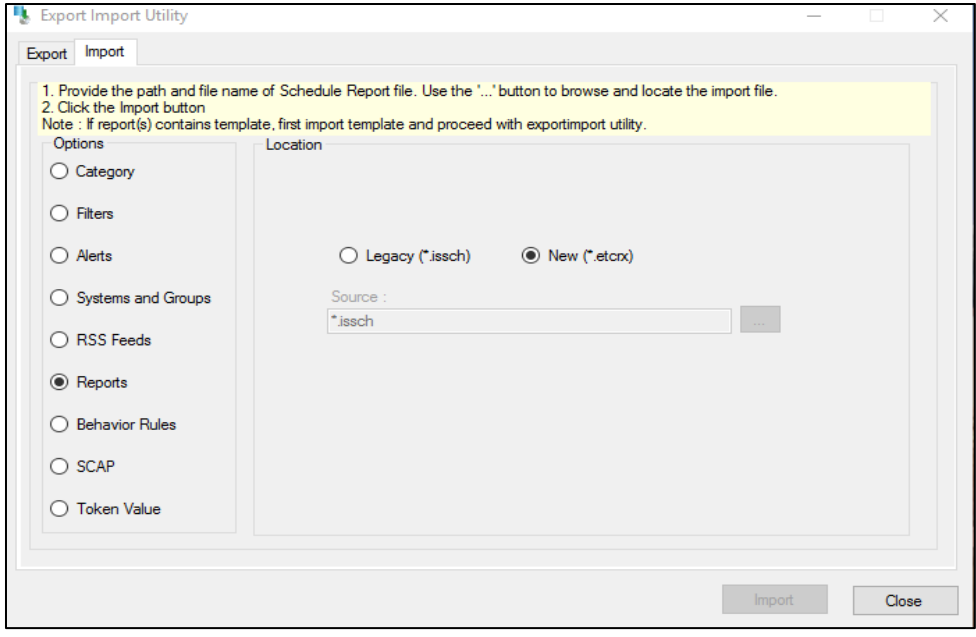

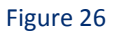

2. Locate the **Reports\_Slack Enterprise Grid.etcrx** file and select all the check box.

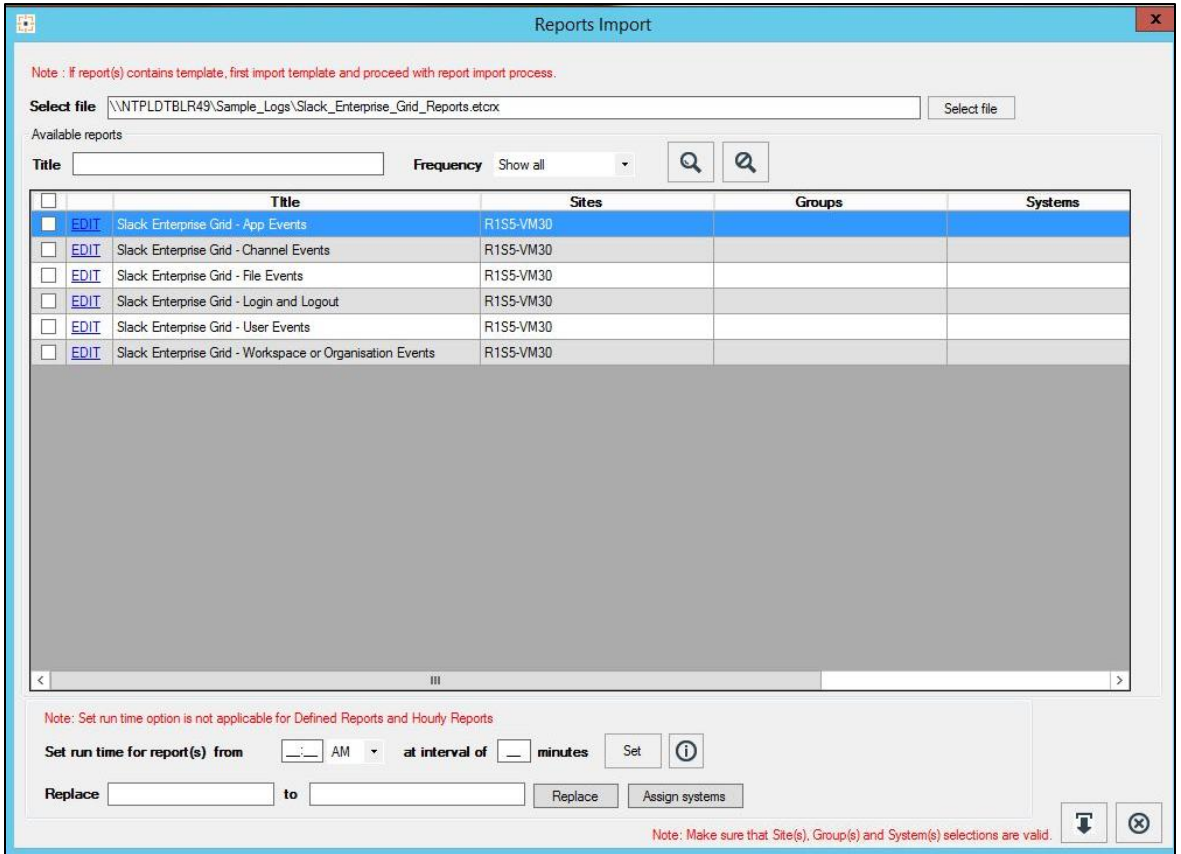

Figure 27

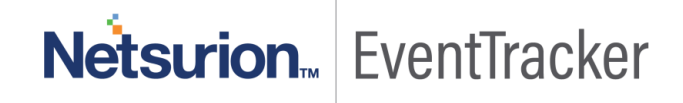

3. Click the **Import** button to import the reports. EventTracker displays success message.

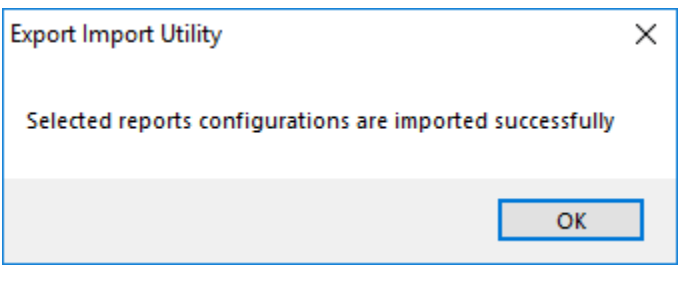

Figure 28

4. Click **OK,** and then click the **Close** button.

## <span id="page-18-0"></span>Verify Slack Enterprise Grid Knowledge Pack in **EventTracker**

### <span id="page-18-1"></span>**Categories**

- 1. Logon to **EventTracker Enterprise**.
- 2. Click **Admin** dropdown, and then click **Categories**.
- 3. In **Category Tree** to view imported categories, scroll down and expand **Slack Enterprise Grid** group folder to view the imported categories.

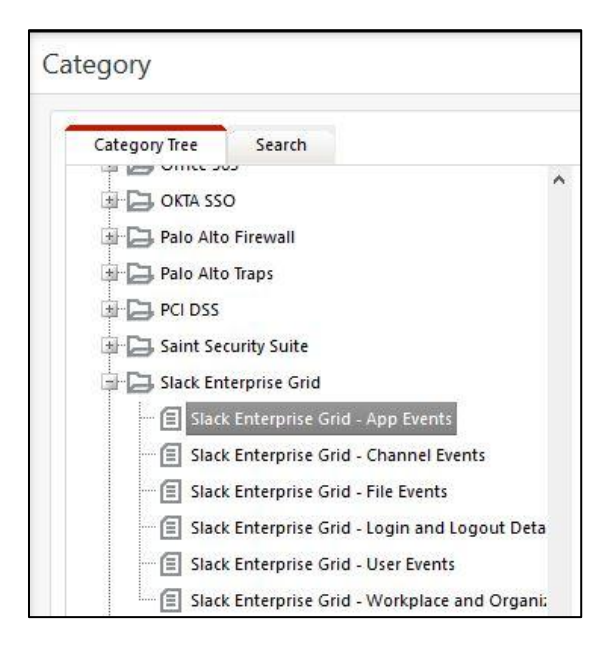

Figure 29

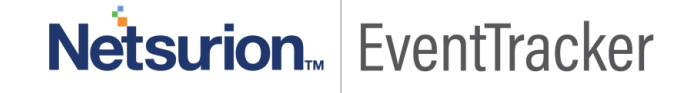

## <span id="page-19-0"></span>Token Templates

- 1. In the **EventTracker Enterprise** web interface, click the **Admin** dropdown, and then click **Parsing Rules.**
- 2. On **Template** tab, click on the **Slack Enterprise Grid** group folder to view the imported Token Values.

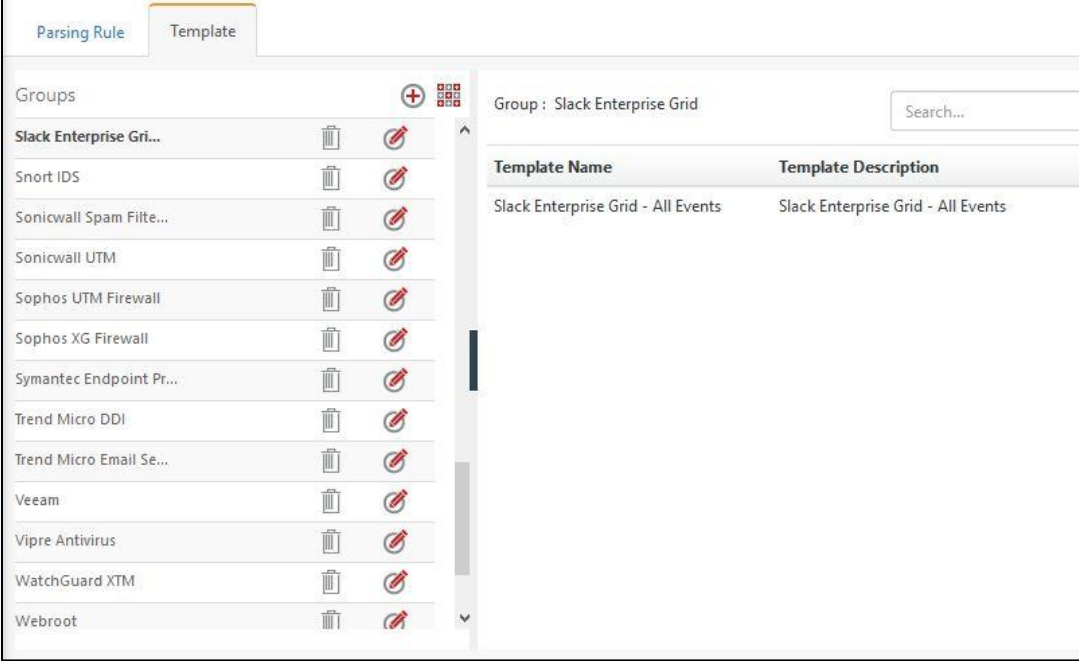

Figure 30

## <span id="page-19-1"></span>Knowledge Objects

- 1. In the **EventTracker Enterprise** web interface, click the **Admin** dropdown, and then click **Knowledge Objects.**
- 2. In the **Knowledge Object** tree, expand **Slack Enterprise Grid** group folder to view the imported Knowledge objects.

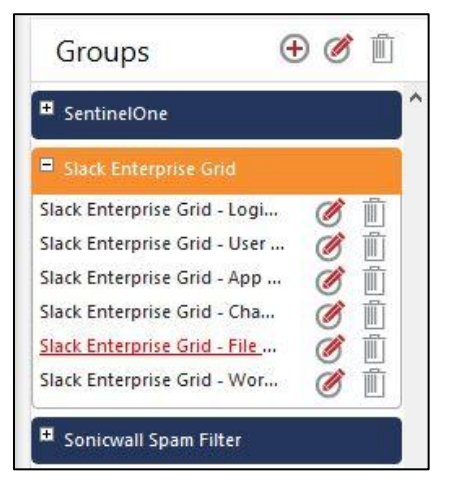

Figure 31

### <span id="page-20-0"></span>Flex Reports

1. In the **EventTracker Enterprise** web interface, click the **Reports** menu, and then select **Report Configuration**.

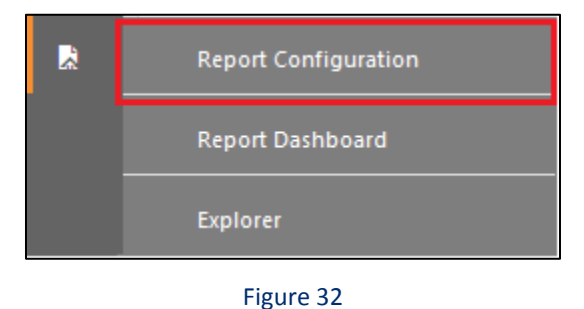

- 2. In **Reports Configuration** pane, select **Defined** option.
- 3. Click on the **Slack Enterprise Grid** group folder to view the imported Slack Enterprise Grid reports.

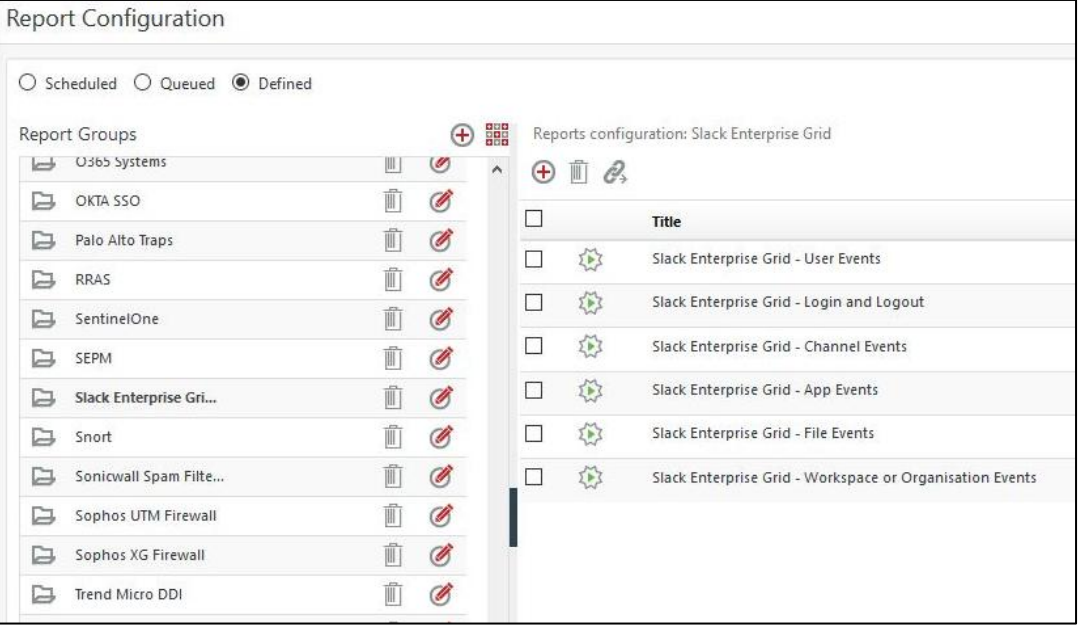

Figure 33

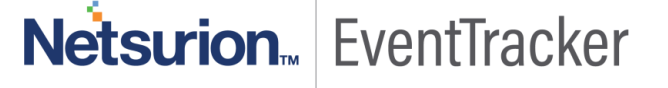